# **HANDBUCH FÜR BENUTZER**

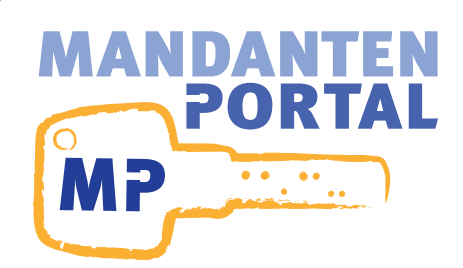

## **INHALTSVERZEICHNIS**

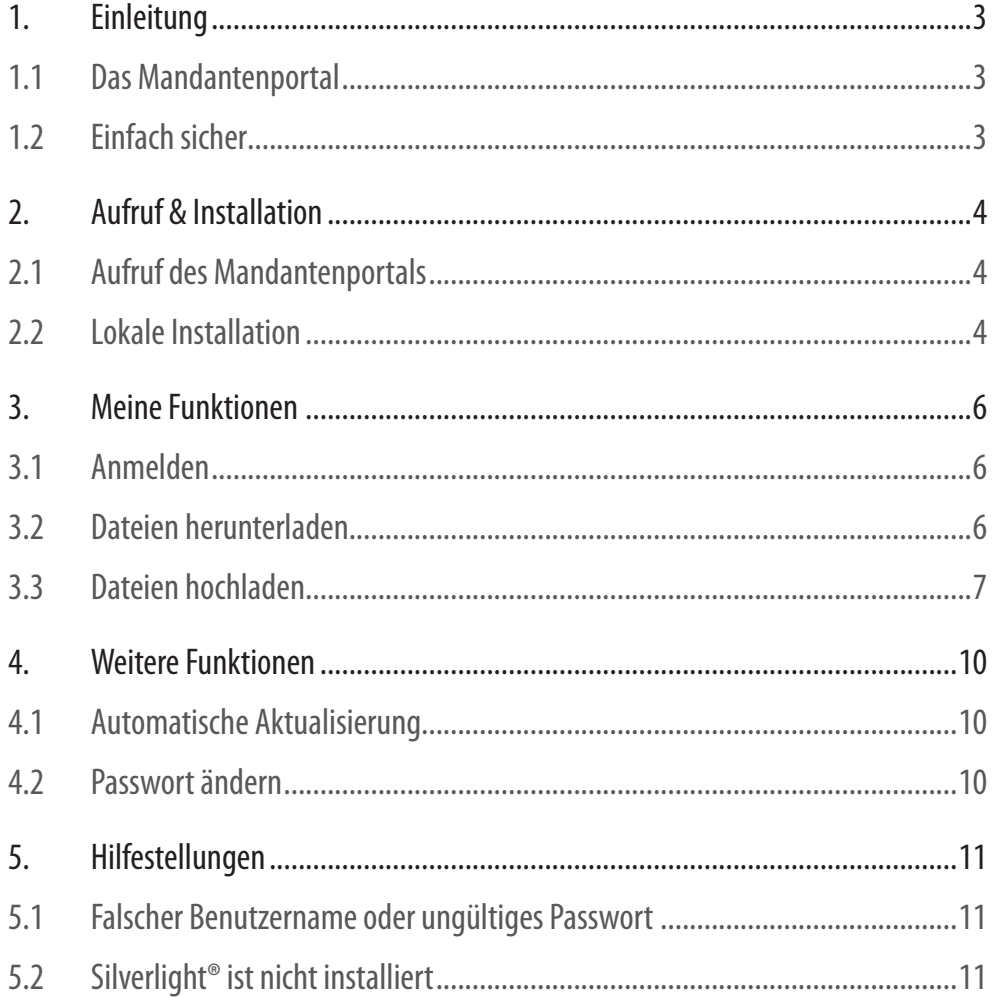

COPYRIGHT © PORTICLE 2011. ALLE RECHTE VORBEHALTEN.

MANDANTENPORTAL - HANDBUCH FÜR BENUTZER

STAND: MÄRZ 2011

DIE INFORMATIONEN IN DIESEM HANDBUCH WURDEN MIT GRÖSSTER SORGFALT ERARBEITET. DENNOCH KÖNNEN FEHLER NICHT VOLLSTÄNDIG AUSGESCHLOSSEN WERDEN. PORTICLE ÜBERNIMMT KEINE VERANTWORTUNG ODER IR-GENDEINE HAFTUNG FÜR EVENTUELL VERBLIEBENE FEHLER UND DEREN FOLGEN. DER HERSTELLER BEHÄLT SICH DAS RECHT VOR, DAS DESIGN UND DEN INHALT DIESES HANDBUCHS JEDERZEIT OHNE VORANKÜNDIGUNG ZU ÄNDERN.

DIE IN DIESEM HANDBUCH BESCHRIEBENE SOFTWARE KANN AUSSERDEM SEPARATEN LIZENZ- UND NUTZUNGSBE-DINGUNGEN UNTERLIEGEN.

APPLE® UND MAC OS® SIND EINGETRAGENE MARKENZEICHEN VON APPLE INC. MICROSOFT®, SILVERLIGHT®, INTER-NET EXPLORER® UND WINDOWS® SIND EINGETRAGENE MARKENZEICHEN DER MICROSOFT CORPORATION. MOZILLA® UND FIREFOX® SIND EINGETRAGENE MARKENZEICHEN DER MOZILLA FOUNDATION.

## <span id="page-2-0"></span>**1. EINLEITUNG**

#### **1.1 DAS MANDANTENPORTAL**

**K**urz gesagt ist das Mandantenportal eine Software, die es Ihnen ermöglicht einfach und sicher Informationen mit Ihrer Kanzlei auszutauschen.

Die elektronische Kommunikation ist ein entscheidender Faktor unserer modernen und technisch orientierten Gesellschaft. Während unserer langjährigen Zusammenarbeit mit Anwalts- und Steuerberatungskanzleien ist der Anteil der Tätigkeiten mit elektronischen Hilfsmitteln stetig gestiegen und der Gesetzgeber unterstützt diese Entwicklung. Dies betraf im ersten Schritt die Verarbeitung von Informationen und dehnt sich inzwischen auch auf die Übertragung aus (z.B. ELSTER). Für die Zukunft ist eine Verstärkung dieses Trends absehbar.

In der Regel geschieht der Austausch von Informationen mit Kanzleien per Brief oder Email. Auch wenn eine Email auf den ersten Blick wie ein Brief erscheint, ist sie eher eine Postkarte. Sie wird im Klartext über mehrere Computer im Internet zwischen Absender und Empfänger getauscht. Dabei ist nicht immer bekannt, wer auf diese Computer und damit auch auf Ihre Emails Zugriff hat und diese einsehen kann.

#### **Unsere Lösung**

**D**as Mandantenportal schließt die Lücke für den einfachen und sicheren Austausch von Informationen zwischen Kanzleien und Ihren Mandanten. Die bisher verbreiteten Lösungen sind entweder unsicher wie z.B. Emails oder unnötig kompliziert im Umgang, wenn beispielsweise Sicherheitszertifikate zu installieren sind. Unsere Zielvorgabe bei der Entwicklung des Mandantenportals war daher eine für alle Beteiligten einfach zu nutzende und dennoch sichere Lösung.

#### **1.2 EINFACH SICHER**

#### **Warum es einfach heißt...**

Sie benötigen zur Nutzung des Mandantenportals nur einen Browser (z.B. Microsoft® Internet Explorer®) und die Erweiterung Microsoft® Silverlight®, die kostenlos zur Verfügung steht. Sollte Ihr Computer noch nicht mit dieser Technologie ausgestattet sein, dann finden Sie in diesem Dokument unter Hilfestellungen ein paar einfache Installationshinweise.

#### **...und warum es sicher ist**

Informationen, die Sie mit Ihrer Kanzlei austauschen sind vertraulich. Das Mandatenportal ist eine einfache Lösung, um dies zu gewährleisten. Das Mandantenportal nutzt dazu eine SSL-Verschlüsselung, wie sie beispielsweise auch beim Online-Banking eingesetzt wird, für alle Informationen, die Sie mit dem Mandantenportal versenden oder empfangen.

## <span id="page-3-0"></span>**2. AUFRUF & INSTALLATION**

#### **2.1 AUFRUF DES MANDANTENPORTALS**

Der Dienst Mandantenportal wird Ihnen von Ihrer Kanzlei zum Austausch von Informationen angeboten. Sie erreichen das Mandantenportal Ihrer Kanzlei über folgende Internetadresse:

https://\_\_\_\_\_\_\_\_\_\_\_\_\_\_\_\_\_\_\_\_\_\_\_\_\_\_\_\_\_\_\_\_\_\_\_\_\_\_\_\_\_\_\_\_

**T**Tragen Sie diese Zeichenfolge in die Adressleiste Ihres Browsers (z.B. Microsoft® Inter-<br>net Explorer®, Mozilla® Firefox®, Google Chrome) ein und bestätigen Sie dies mit der Eingabetaste. Ihr Browser wird nun die Einstiegsseite des Mandantenportals aufrufen und

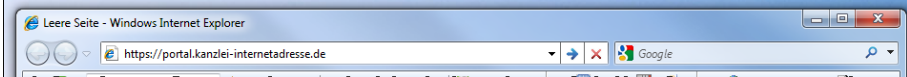

Die Adresse für Ihren Mandantenportalzugang erhalten Sie von Ihrer Kanzlei, wenn hier keine eingetragen sein sollte. Wenden Sie sich dazu an Ihren Sachbearbeiter.

Adressleistenbeispiel Microsoft® Internet Explorer®

#### anzeigen.

Sollte Ihr Computer sich nicht auf aktuellem Stand befinden, dann finden Sie im Kapitel Hilfestellungen Hinweise für die weitere Vorgehensweise.

Wurde die Seite einwandfrei angezeigt, dann können Sie im nächsten Schritt eine lokale Installation vornehmen oder direkt mit dem Anmelden fortfahren. Wir empfehlen Ihnen die lokale Installation.

#### **2.2 LOKALE INSTALLATION**

Sie haben die Möglichkeit, das Mandantenportal lokal auf Ihrem Computer zu installieren. Dies bietet Ihnen den Vorteil, direkt über ein Programmsymbol auf das Mandantenportal

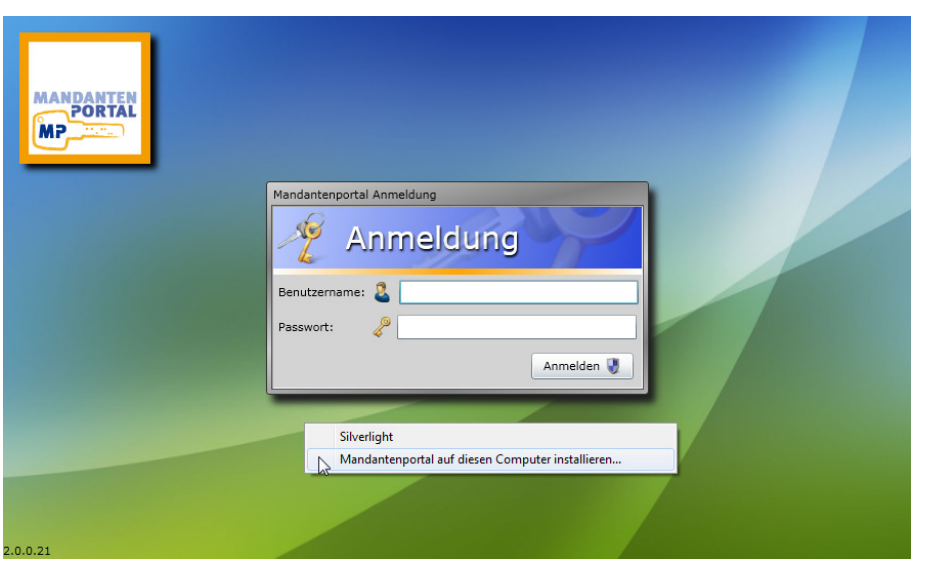

Ein Klick mit der rechten Maustaste ermöglicht im Mandantenportal die lokale Installation.

#### **Aufruf & Installation**

zugreifen zu können und nicht auf Ihren Browser angewiesen zu sein.

Die Installation ist sehr einfach und erfolgt<br>
vom aufgerufenen Mandantenportal aus. Klicken Sie dazu mit der rechten Maustaste, während Sie sich im Browser mit dem Mauszeiger über dem Mandantenportal befinden. Wählen Sie dann im sich öffnenden Kontextme-

wendung installierer Sie instalieren M<mark>andantenportal</mark> von<br>**https://** .<br>estätigen Sie den Standort für die Verknüpfunger Startmenü **Deskton** OK Abbrechen

nü die Option "Mandantenportal auf diesem Computer installieren…" aus.

Im dann erscheinenden Dialog können Sie festlegen, wo eine Ver<br>
knüpfung mit dem Mandantenportal-Symbol installiert werden m dann erscheinenden Dialog können Sie festlegen, wo eine Versoll. Nachdem Sie sich entschieden haben, klicken Sie einfach auf OK und das Mandantenportal ist installiert.

Sie können nun Ihre Anmeldung am Mandantenportal direkt von der installierten Verknüpfung aus vornehmen.

Neben dem bequemen Starten des Mandantenportals mittels der Programmverknüpfung ist ein schnellerer Programmstart als Vorteil der lokalen Installation zu nennen, da das Programm nicht erneut aus dem Internet geladen werden muss.

Während der lokalen Installation können Sie entscheiden, an welchen Stellen Sie eine Programmverknüpfung angelgt haben möchten.

Die Programmverknüpfung des Mandantenportals auf dem Desktop

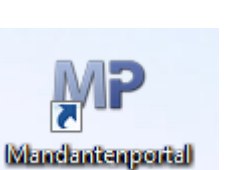

## <span id="page-5-0"></span>**3. MEINE FUNKTIONEN**

#### **3.1 ANMELDEN**

Beim Aufrufen des Mandantenportals über Ihren Web-Browser oder die Verknüpfung wird Ihnen der Anmeldungs-Dialog angezeigt. Bitte geben Sie hier die Zugangsdaten ein, die Sie von Ihrer Kanzlei bekommen haben und bestätigen die Anmeldung mit einem Klick auf die Anmelden-Schaltfläche.

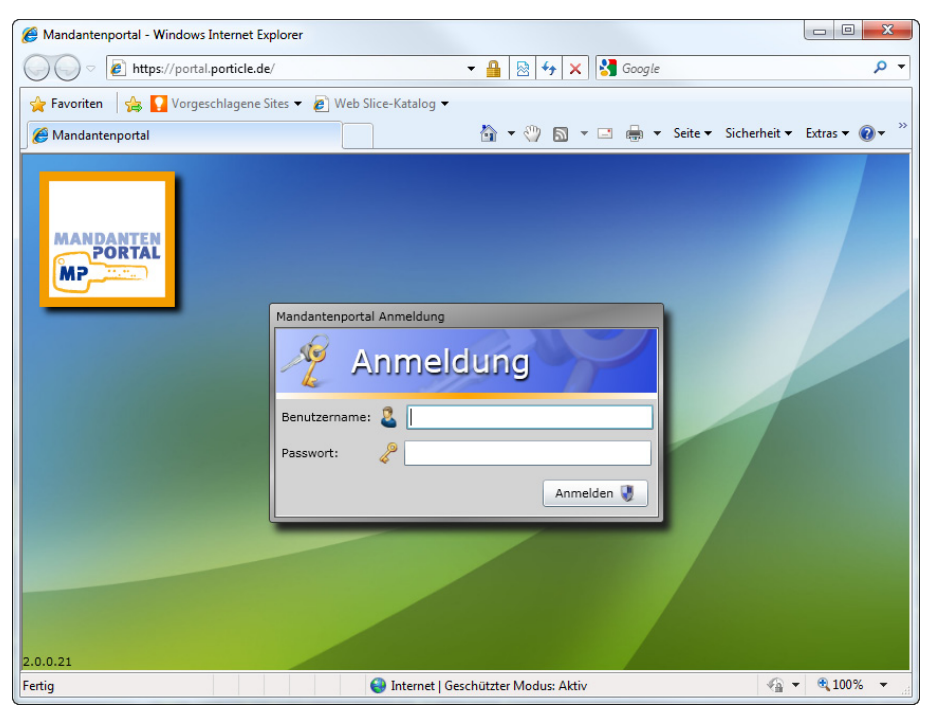

Die Anmeldemaske im Microsoft® Internet Explorer® nach Aufruf der Internetseite für das Mandantenportal.

Halten Sie zur Anmeldung die Zugangsdaten bereit, die Sie von Ihrer Kanzlei erhalten haben.

**N**ach der Anmeldung wird Ihnen als Sta-tus mitgeteilt, ob und welche Dateien für Sie zur Verfügung stehen.

Sie haben nun die Möglichkeit Dateien herunterzuladen, die allgemein oder persönlich für Sie zur Verfügung gestellt wurden. Sie können auch Dateien hochladen und diese damit Ihrer Kanzlei bereitstellen.

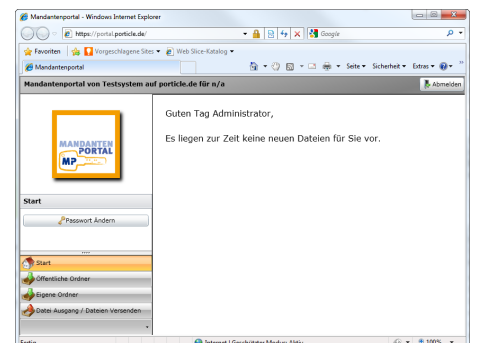

Nach der Anmeldung wird Ihnen sofort angezeigt, ob neue Dateien für Sie vorliegen.

Auf der linken Seite sehen Sie eine Liste der Ihnen zur Verfügung stehenden Funktionen des Mandantenportals.

#### **3.2 DATEIEN HERUNTERLADEN**

**D**as Mandantenportal ermöglicht Ihnen Dateien herunterzuladen, die Ihnen von Ihrer Kanzlei zur Verfügung gestellt wurden. Dateien, die Ihre Kanzlei mehreren Personen zur Verfügung stellt, finden Sie unter "Öffentliche Ordner" und Dateien die für Sie persönlich <span id="page-6-0"></span>bestimmt sind, werden unter "Eigene Ordner" aufgelistet.

**N**ach der Anmeldung wird Ihnen angezeigt, ob neue Dateien für Sie bereitstehen. Neue Dateien bezeichnet solche, die Sie noch nicht heruntergeladen haben.

Klicken Sie auf "Öffentliche Ordner", um die Dateien angezeigt zu bekommen, die Ihre Kanzlei allgemein bereitstellt. Klicken Sie auf "Eigene Ordner", um die Dateien angezeigt bekommen, die Ihre Kanzlei für Sie persönlich bereitgestellt hat. Neben jeder Datei findet sich eine Schaltfläche zum Herunterladen. Klicken Sie diese an, um die entsprechende Datei zu empfangen. Es öffnet sich

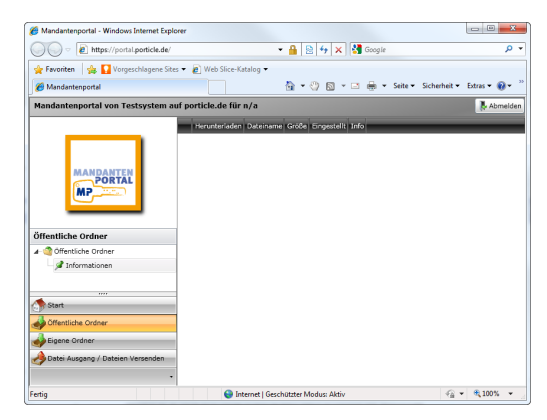

Öffentliche Ordner sind für Informationen für mehrere Mandanten vorgesehen.

dann Ihr Standard-Webbrowser mit einem Datei-Speicher-Dialogfeld. Wählen Sie hier das gewünschte Verzeichnis, in dem Sie die Dateien speichern möchten.

Sie können persönliche Dateien mit einem Klick auf die entsprechende Schaltfläche löschen, nachdem Sie sie mindestens einmal heruntergeladen haben. Es erscheint eine Sicherheitsabfrage, nachdem Sie die Löschen-Schaltfläche angeklickt haben. Hier haben Sie die Möglichkeit den Löschvorgang abzubrechen oder zu bestätigen.

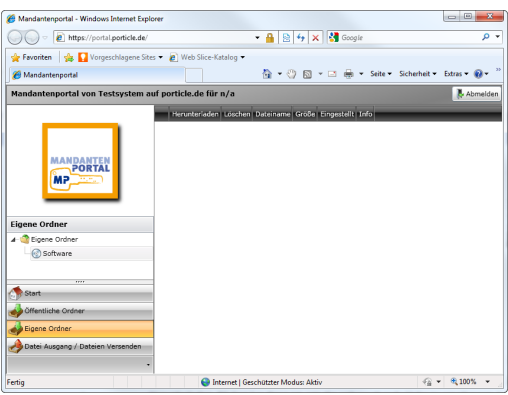

Eigene Ordner beinhalten für Sie persönliche bereitgestellte Informationen.

#### **3.3 DATEIEN HOCHLADEN**

Im Navigationsbereich an der linken Seite finden Sie im Mandantenportal die Rubrik "Datei Ausgang / Dateien versenden". Nach einem Klick auf die entsprechende Schaltfläche wird

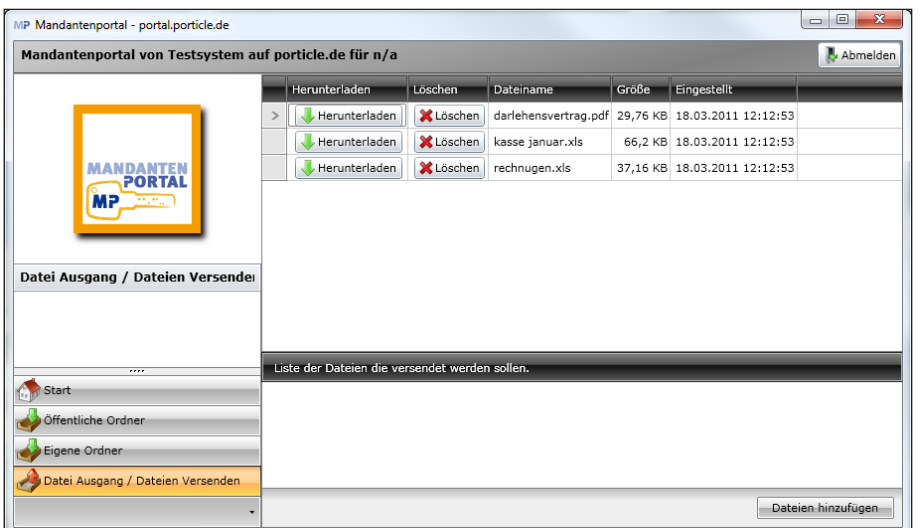

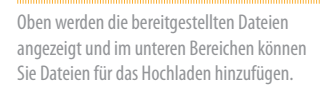

Ihre bereitgestellten Dateien können Sie herunterladen und löschen.

Ihnen im rechten Bereich angezeigt, welche Dateien Sie hochgeladen haben. Sollten Sie keine Dateien hochgeladen haben, ist der obere Bereich leer.

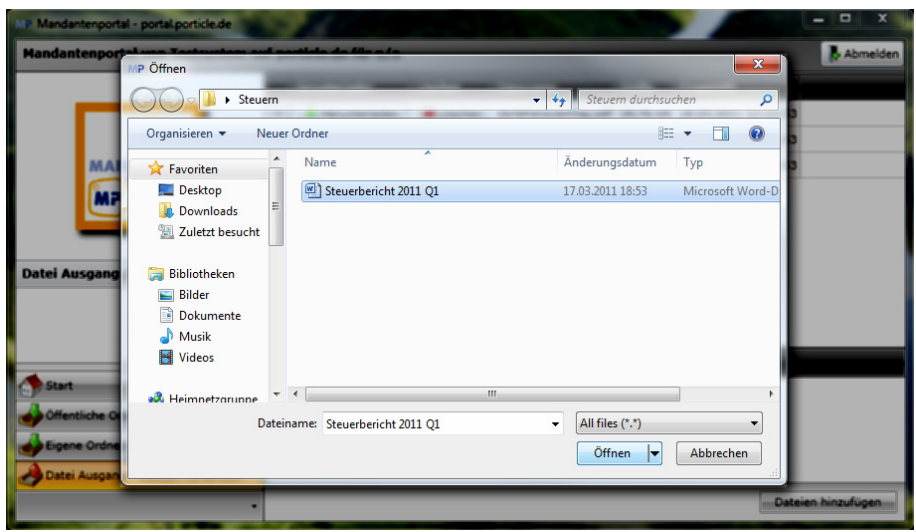

Der Dateidialog zum Hinzufügen von Dateien ermöglicht Ihnen einzelne oder auch mehrere Dateien auszuwählen und mit der Öffnen-Schaltfläche für das Hochladen auszuwählen.

Über die Schaltfläche "Dateien auswählen" haben Sie nun die Möglichkeit eine oder mehrere Dateien zum Hochladen bereitzustellen. Es öffnet sich ein Dateidialog, mittels dem Sie Dateien zum Hochladen auswählen können. Bestätigen Sie die Auswahl mit der Schaltfläche "Öffnen" am unteren rechten Rand des Dialogfeldes. Die von Ihnen ausgewählten Dateien erscheinen nun in der Liste "Ausgewählte Dateien". Am unteren Rand der Liste wird Ihnen die Gesamtdateigröße der ausgewählten Dateien angezeigt.

**E**inzelne Dateien der Liste ausgewählter Dateien können Sie mit Hilfe des Löschen-Sym-bols am rechten Rand entfernen. Die Dateien werden dabei nur aus der Liste gelöscht und nicht von Ihrem Computer.

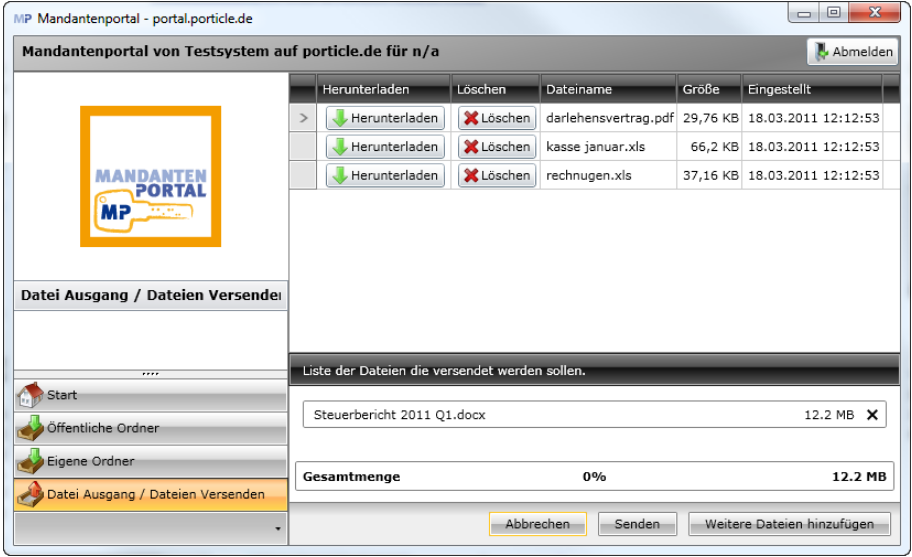

Dateien, die zum Hochladen bereitstehen werden im unteren Fensterbereich aufgelistet. Mit den sich darunter befindenden Schaltflächen können Sie abbrechen, die Dateien versenden oder weitere Dateien Ihrer bisherigen Auswahl hinzufügen.

Sie werden feststellen, dass anstelle der Schaltfläche "Dateien auswählen" drei andere Schaltfläche im unteren Bereich angezeigt werden. Mit "Abbrechen" brechen Sie den Vorgang ab und löschen die Liste ausgewählter Dateien. Die Übertragung der Dateien zu Ihrer Kanzlei können Sie mit der Schaltfläche "Hochladen starten" beginnen. Die Schaltfläche "Weitere Dateien hinzufügen" erlaubt Ihnen die Liste ausgewählter Dateien zu erweitern.

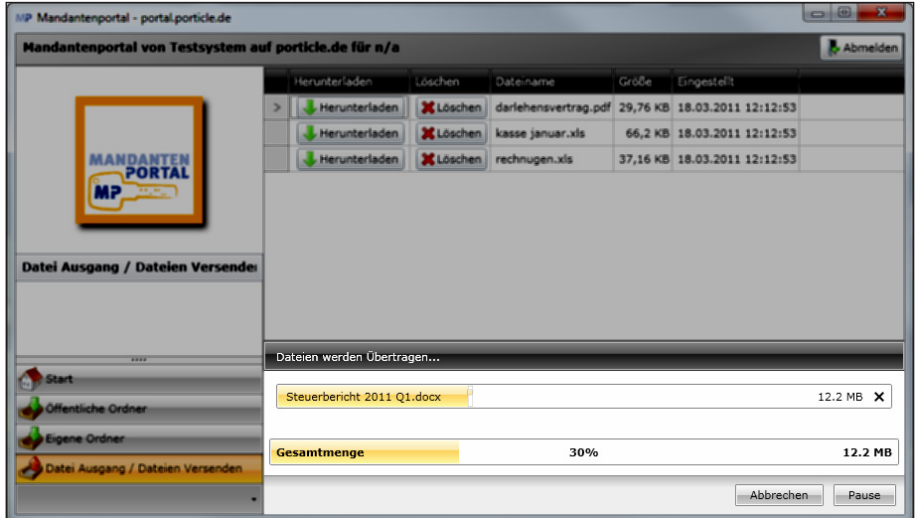

Beim Dateiversands wird Ihnen der Fortschritt der Übertragung für die akutell übertragene Datei und ein Gesamtfortschritt angezeigt.

Sie haben während der Übertragung die Möglichkeit diese zu pausieren oder abzubrechen, wenn dies notwendig sein sollte.

Sobald Sie Ihre Auswahl komplettiert haben, Klicken Sie einfach auf "Senden" und das Mandantenportal wird Ihre Dateien zu Ihrer Kanzlei übertragen. Die Dauer der Übertragung ist von der Gesamtdateigröße, sowie der Geschwindigkeit Ihres Internetzugangs abhängig.

## <span id="page-9-0"></span>**4. WEITERE FUNKTIONEN**

#### **4.1 AUTOMATISCHE AKTUALISIERUNG**

Die lokale Installation des Mandantenportals prüft bei Programmstart, ob eine neuere Version des Programmes vorliegt und aktualisiert sich selbstständig. Nach der Aktualisierung werden Sie aufgefordert, das Programm neu zu starten.

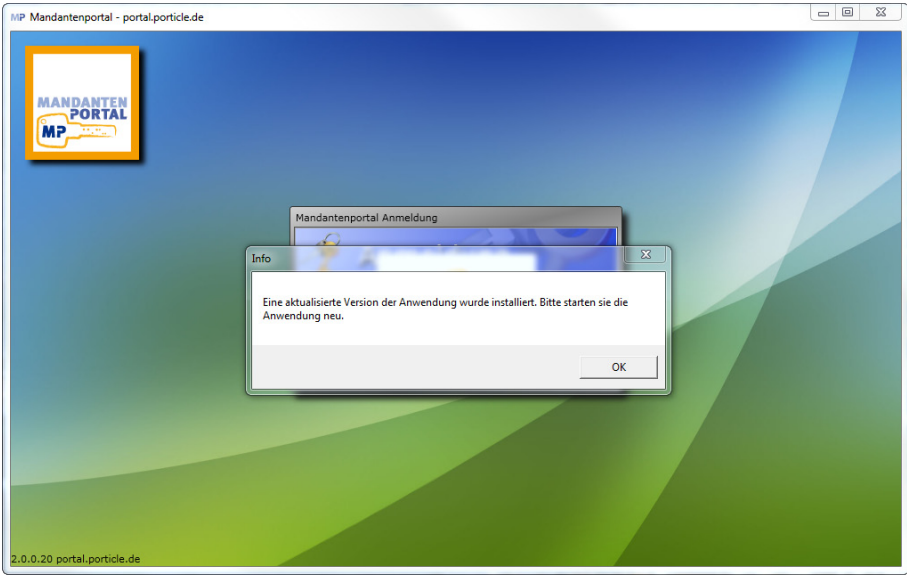

Nach der Aktualisierung fordert das Programm zu einem Neustart auf, um die aktualisierte Version nutzen zu können.

Nach dem Neustart steht Ihnen die aktualisierte Version des Mandantenportals zur Verfügung und Sie können sich mit Ihren bisherigen Zugangsdaten anmelden.

#### **4.2 PASSWORT ÄNDERN**

Sie finden unter Start die Möglichkeit Ihr Passwort zu ändern. Nach einem Klick auf die entsprechende Schaltfläche werden Sie aufgefordert Ihr neues Passwort zweimal identisch einzugeben und zu speichern.

**A**us Sicherheitsgründen ist es erfor-derlich, dass Ihr Passwort mindes-

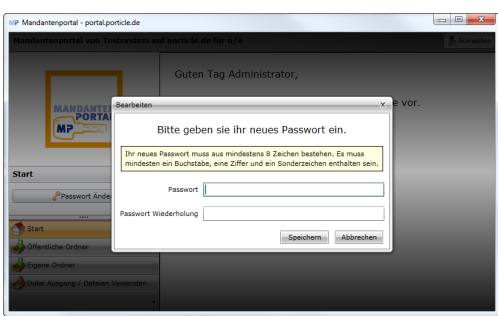

tens über eine Ziffer, einen Buchstaben und ein Sonderzeichen verfügt und eine Länge von mindestens 8 Zeichen besitzt. Kürzere Passwörter und solche ohne die o.g. Eigenschaften werden vom Mandantenportal nicht akzeptiert.

### <span id="page-10-0"></span>**5. HILFESTELLUNGEN**

#### **5.1 FALSCHER BENUTZERNAME ODER UNGÜLTIGES PASSWORT**

Bei der Eingabe einer ungültigen Kombination von Benutzername und Passwort bekommen Sie eine Fehlermeldung im Anmeldungs-Dialog angezeigt.

Bitte prüfen Sie erst einmal, ob Sie sich vielleicht verschrieben haben und versuchen es<br> **B**erneut. Eine weitere Fehlerquelle, die Sie ausschließen sollten, ist die Feststelltaste. Stellen Sie sicher, dass diese nicht aktiv ist und Sie Gross- und Kleinschriebung vertauschen. Zum Umschalten der Feststelltaste muss diese einfach einmal gedrückt werden.

Sollte Ihnen dennoch keine erfolgreiche Anmeldung gelingen, wenden Sie sich an Ihre Kanzlei. Ihr Sachbearbeiter dort kann Ihnen Ihre Zugangsdaten zurücksetzen.

#### **5.2 SILVERLIGHT® IST NICHT INSTALLIERT**

Microsoft® Silverlight® ist eine Erweiterung für Webbrowser, die es ermöglicht Internet-Anwendungen, sog. Rich Internet Applications (RIA) auszuführen. Die Technologie von Microsoft® Silverlight® ist für die Nutzung des Mandantenportals zwingend erforderlich. Weitere Informationen zur Microsoft® Silverlight® finden Sie im Internet unter http://www. microsoft.com/germany/silverlight/. Microsoft® Silverlight® ist dort für Microsoft® Windows® und Apple® Mac OS® X verfügbar.

ie nebenstehenden Bildschirmfotos zeigen die Vorgehensweise der Installation von Microsoft® Silverlight® unter Microsoft® Windows®. Die Darstellung kann etwas abweichen, wenn Sie einen anderen Browser oder Apple® Mac OS® X benutzen.

Falls auf Ihrem System Microsoft® Silverlight® noch nicht installiert ist, bekommen Sie eine Meldung zur

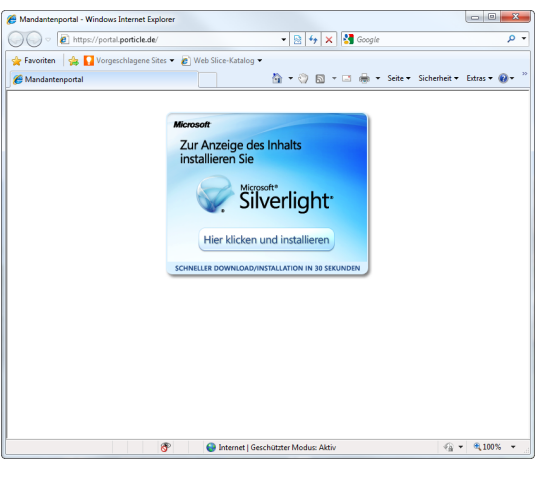

Sollte Ihr Computer noch nicht mit Microsoft® Silverlight® ausgestattet sein, dann erhalten Sie eine Meldung, die Sie zur Installation auffordert.

Diesen einfachen Vorgang haben wir hier für Sie illustriert.

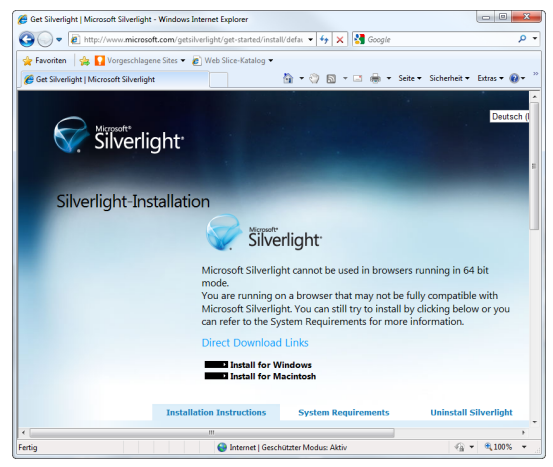

Nach einem Klick werden Sie auf die Microsoft® Silverlight® Seite weitergeleitet. Dort finden Sie Schaltflächen für die Installation für Microsoft® Windows® und pple® Mac OS® X. Klicken Sie auf die für Sie zutreffende Schaltfläche.

#### **Hilfestellungen**

Sie werden nun aufgefordert das Silverlight®- Programm zu speichern oder auszuführen. Wählen Sie hier einfach ausführen.

Wenn Sie Speichern wählen, dann ist nach dem Download erforderlich, dass Sie das heruntergeladene Programm von Hand

Microsoft® Silverlight® wird nun heruntergeladen. Dieser Vorgang dauert je nach Internetanbindung wenige Sekunden bis

einige Minuten.

ausführen.

Installation von Microsoft® Silverlight® angezeigt. Klicken Sie dann bitte auf die Installationsaufforderung. Sie werden daraufhin auf die Webseite von Microsoft® Silverlight® weitergeleitet. Diese Webseite stand zum Zeitpunkt der Erstellung dieses Dokumentes nur in englischer Sprache zur Verfügung. Allerdings müssen Sie hier auch nur mit einem Klick auswählen, ob Sie Microsoft® Silverlight® für Windows® ("Install for Windows") oder Mac OS® X ("Install for Macintosh") installieren möchten.

Nachdem Sie die für Sie in Frage kommende Auswahl getroffen haben, wird Silverlight® heruntergeladen und Sie können es ausführen lassen.

**M**öglicherweise wird Ihnen vor der Ausführung auch noch ein Sicherheitshinweis angezeigt und gefragt, ob Sie sicher sind und das Programm ausführen möchten. Wenn Sie das Ausführen bestätigen beginnt die Installation von Microsoft® Silverlight®.

Die Installation von Microsoft® Silverlight® erfolgt in deutscher Sprache und Sie werden vom Programm durch den Installationsvorgang geführt.

**S**tarten Sie nach Abschluß der Instal-lation Ihren Browser neu und rufen die Webseite für Ihr Mandantenportal erneut auf. Nach kurzer Zeit wird Ihnen dann die Anmeldemaske angezeigt.

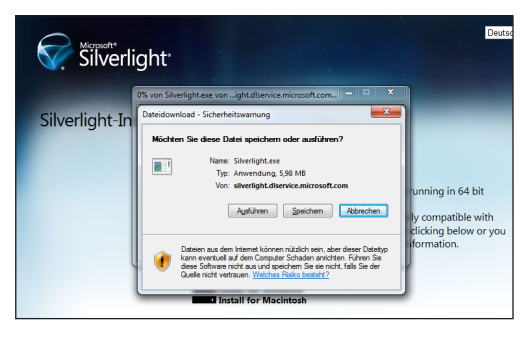

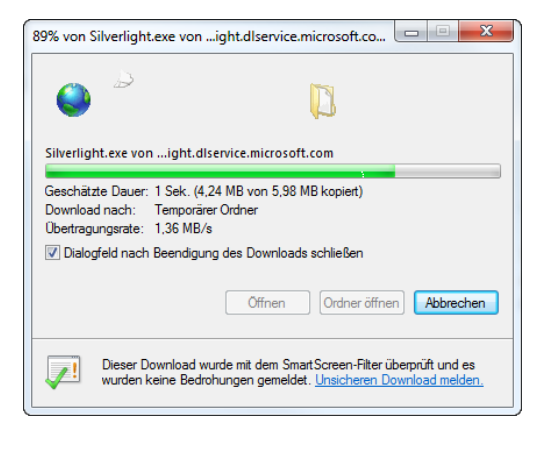

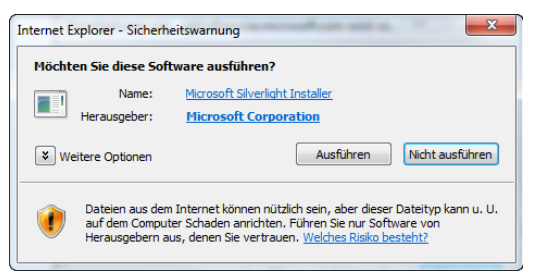

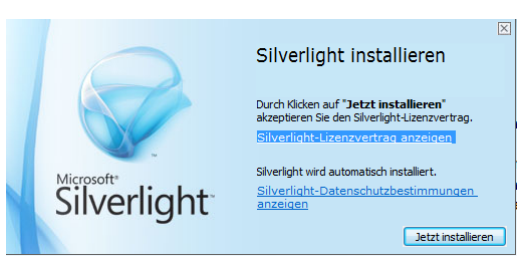

Nachdem Silverlight® heruntergeladen wurde, erhalten Sie einen Sicherheitshinweis. Bestätigen Sie bitte hier, das Sie die Software ausführen möchten.

Sie erhalten nun die Installationsmaske von Microsoft® Silverlight® angezeigt. Klicken Sie auf die "Jetzt installieren"-Schaltfläche. Sie werden dort durch den weiteren Vorgang geleitet.